# Webex 통화 사용자의 수신 통화 문제 해결

# 목차

소개 사전 요구 사항 요구 사항 배경 정보 일반적인 컨피그레이션 문제 하드폰 또는 소프트클라이언트 등록 확인 할당된 주 번호 활성화 및 할당된 번호 통화 착신 전환 구성 음성 메일 설정 수신 다이얼 플랜 통화 가로채기 단일 번호 연결(Office Anywhere) 구성 DND(방해 금지 컨피그레이션) 다음 단계는?

# 소개

이 문서에서는 Webex Calling 고객에게 걸려오는 전화에 대해 가장 일반적인 컨피그레이션 문제를 설명합니다.

# 사전 요구 사항

## 요구 사항

다음 주제에 대한 지식을 보유하고 있으면 유용합니다.

- Webex Calling
- CH[\(Control Hub](https://admin.webex.com/login)). 관리자 액세스 권한이 있는지 확인하십시오.
- [Cisco 사용자 포털](https://settings.webex.com/login)(CUP)

# 배경 정보

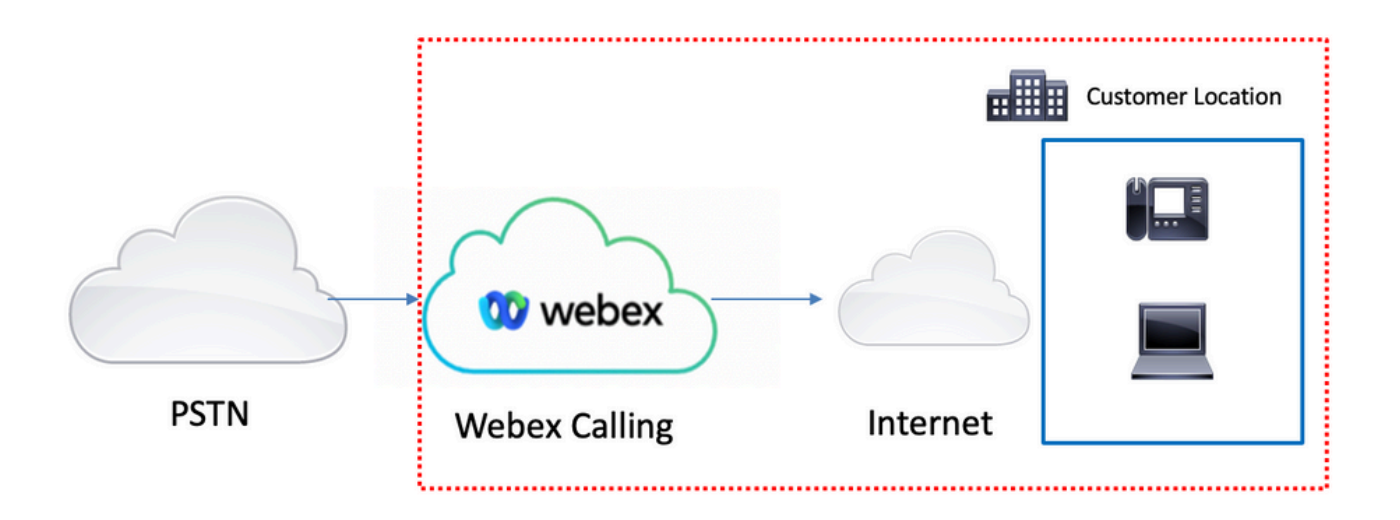

Webex Calling Services를 사용하는 PSTN을 활성화하려면 세 가지 다른 옵션을 사용할 수 있습니 다.

- <u>[클라우드 연결 PSTN](https://help.webex.com/en-us/article/nw3ygtq/Cloud-Connected-PSTN)</u>. 이 옵션은 여러 Cisco CCP 파트너 중 한 곳에서 클라우드 PSTN 솔루션 을 찾거나, 해당 위치에서 Cisco Calling Plan을 사용할 수 없는 경우 선택합니다.
- <u>[Cisco Calling PSTN](https://help.webex.com/en-us/article/nousk9ab/Get-Started-with-the-Cisco-Calling-Plan#concept_DE5770F94995B824A9C6CD4B87D8B497)</u>. Cisco의 클라우드 PSTN 솔루션을 사용하려는 경우 이 옵션을 선택합니 다.
- <u>프레미스 기반 PSTN(로컬 게이트웨이)</u>. 현재 PSTN 공급자를 유지하려는 경우 또는 비 클라우 드 사이트를 클라우드 사이트와 연결하려는 경우 이 옵션을 선택할 수 있습니다.

Webex Calling 솔루션의 PSTN 옵션이 다르므로 이 문서는 PSTN 상호 연결 문제 해결에 중점을 두 지 않습니다. 이러한 제안은 Webex Calling 사용자 컨피그레이션 및 PSTN 상호 연결에 적용되는 것과 관련이 있습니다.

# 일반적인 컨피그레이션 문제

## 하드폰 또는 소프트클라이언트 등록 확인

하나 이상의 하드폰 또는 softclient를 등록해야 합니다.

하드웨어 전화 등록

#### 1단계. Control Hub(제어 허브)에서 Devices(디바이스)를 선택합니다.

#### 2단계. [Your-device] 선택

3단계. Device Management(디바이스 관리) 탭에서 상태가 Reg인지 확인합니다.

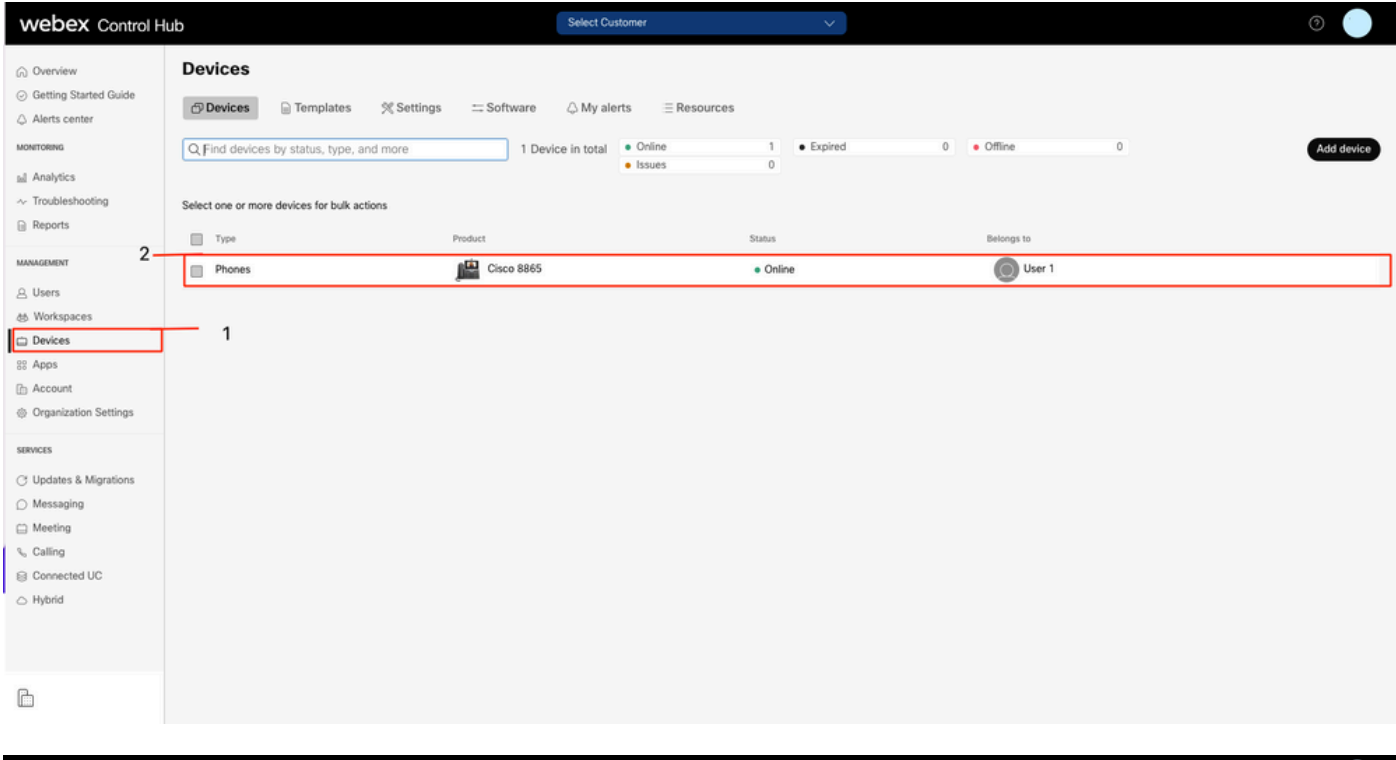

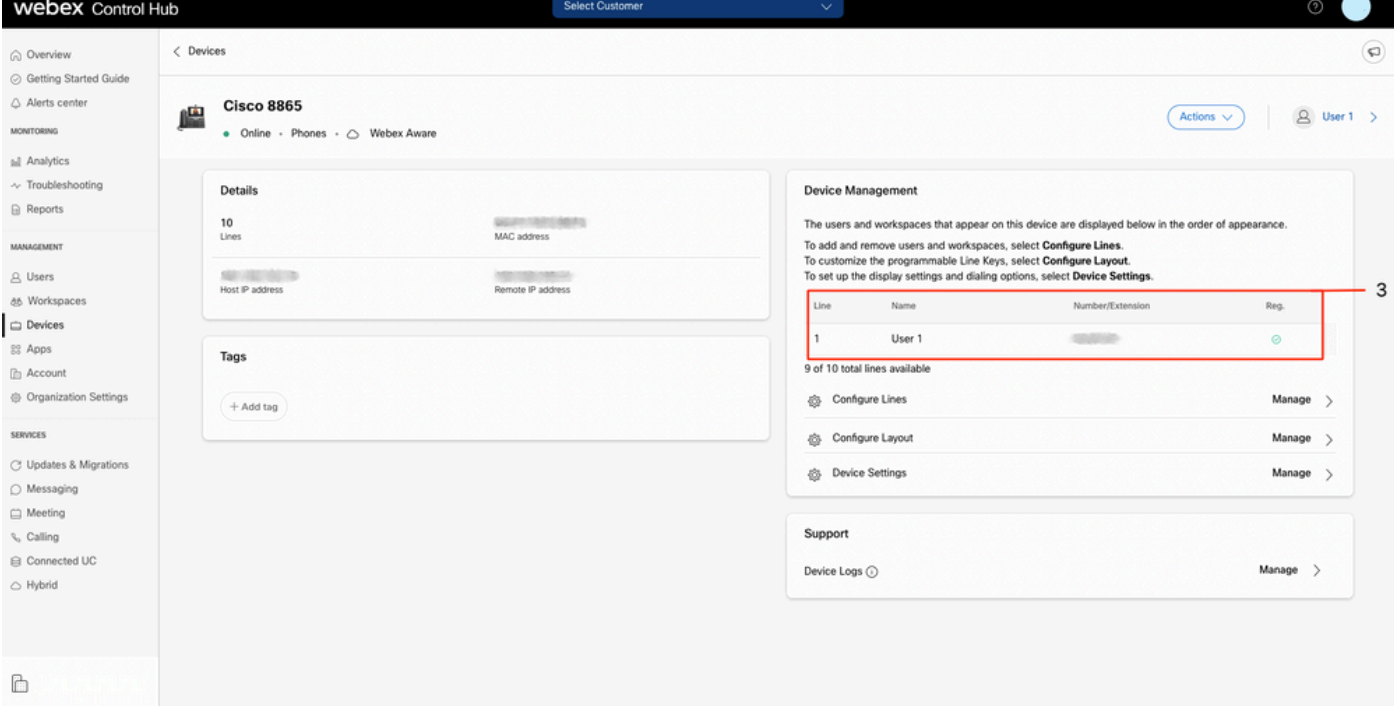

#### Webex Teams PC/모바일

모바일

로그인하고 Settings(설정) > Calling(**통화) > Phones services(전화기 서비스)를** 선택해야 합니다. 상태가 연결됨이어야 합니다.

#### PC

로그인하고 설정 >전화 서비스를 선택해야 합니다. 상태가 연결됨이어야 합니다.

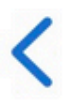

# **Phone Services**

# **ACCOUNT INFORMATION**

You are signed in to Webex Calling.

# PHONE SERVICE

# Connected

## 할당된 주 번호

기본 번호를 할당해야 합니다.

#### 1단계. Control Hub(제어 허브)에서 Calling(통화)을 선택합니다.

2단계. 위치 탭을 선택합니다.

3단계. [Location-name] 선택

4단계. Main Number(주 번호) 섹션에 번호가 지정되어 있는지 확인합니다.

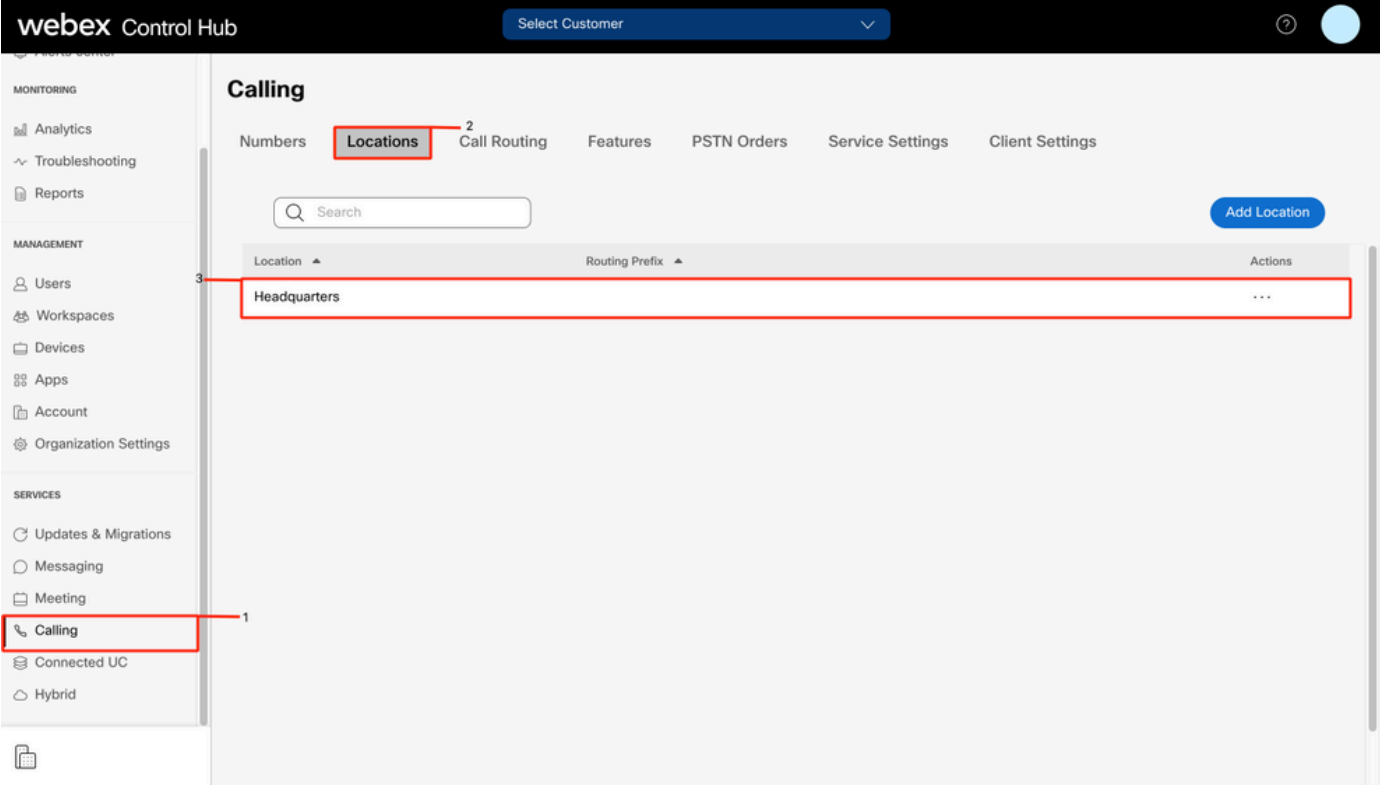

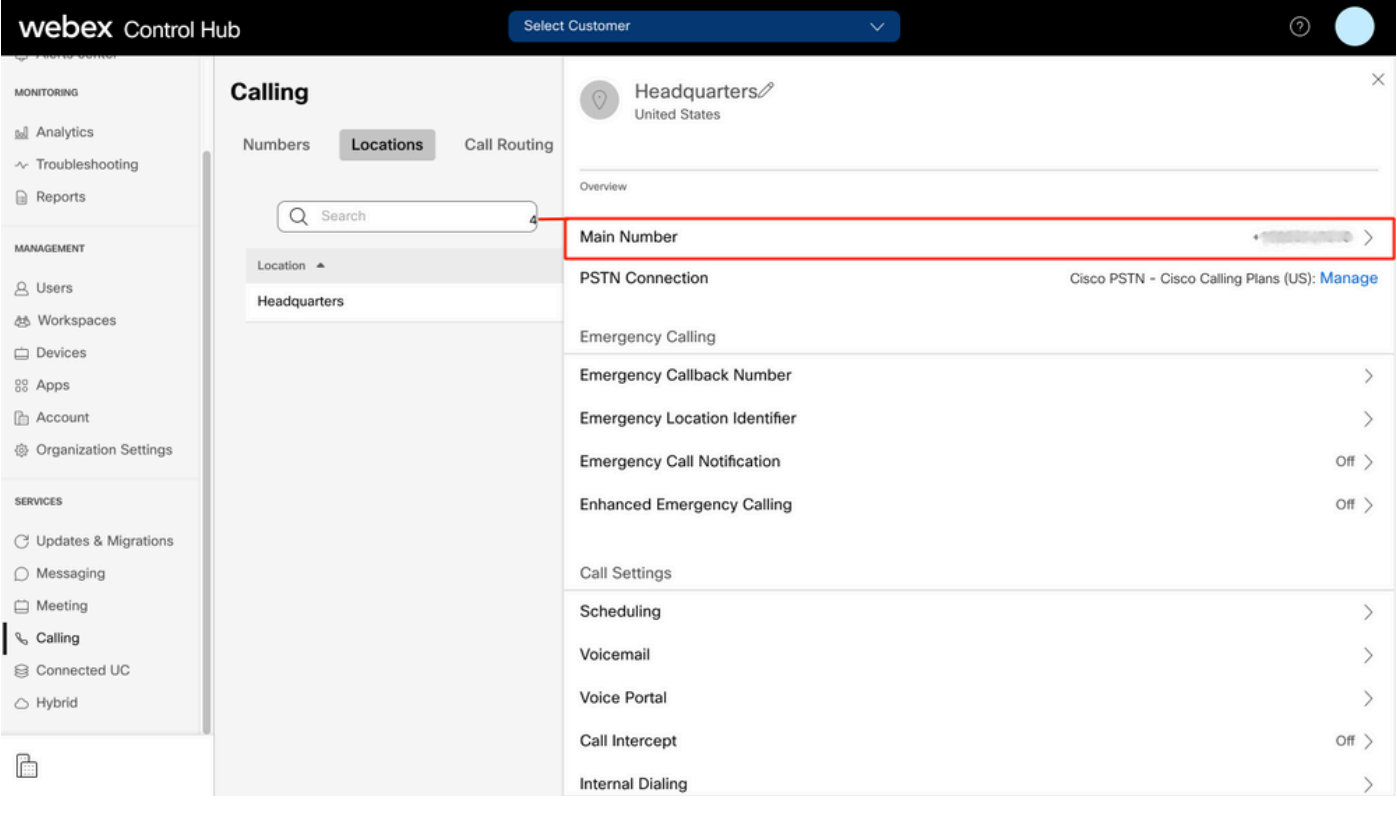

참고: 사용자 위치에 주 번호가 할당되지 않은 경우 이 번호를 추가할 때까지 전화를 걸거나 받을 수 없다는 경고 메시지가 표시됩니다.

## 활성화 및 할당된 번호

번호를 활성화하고 사용자에게 할당해야 합니다.

1단계. Control Hub(제어 허브)에서 Calling(통화)을 선택합니다.

#### 2단계. 숫자 탭을 선택합니다

#### 3단계. [Your-number] 선택

상태가 Active(활성)이고 이 상태가 모든 사용자에게 할당되었는지 확인합니다.

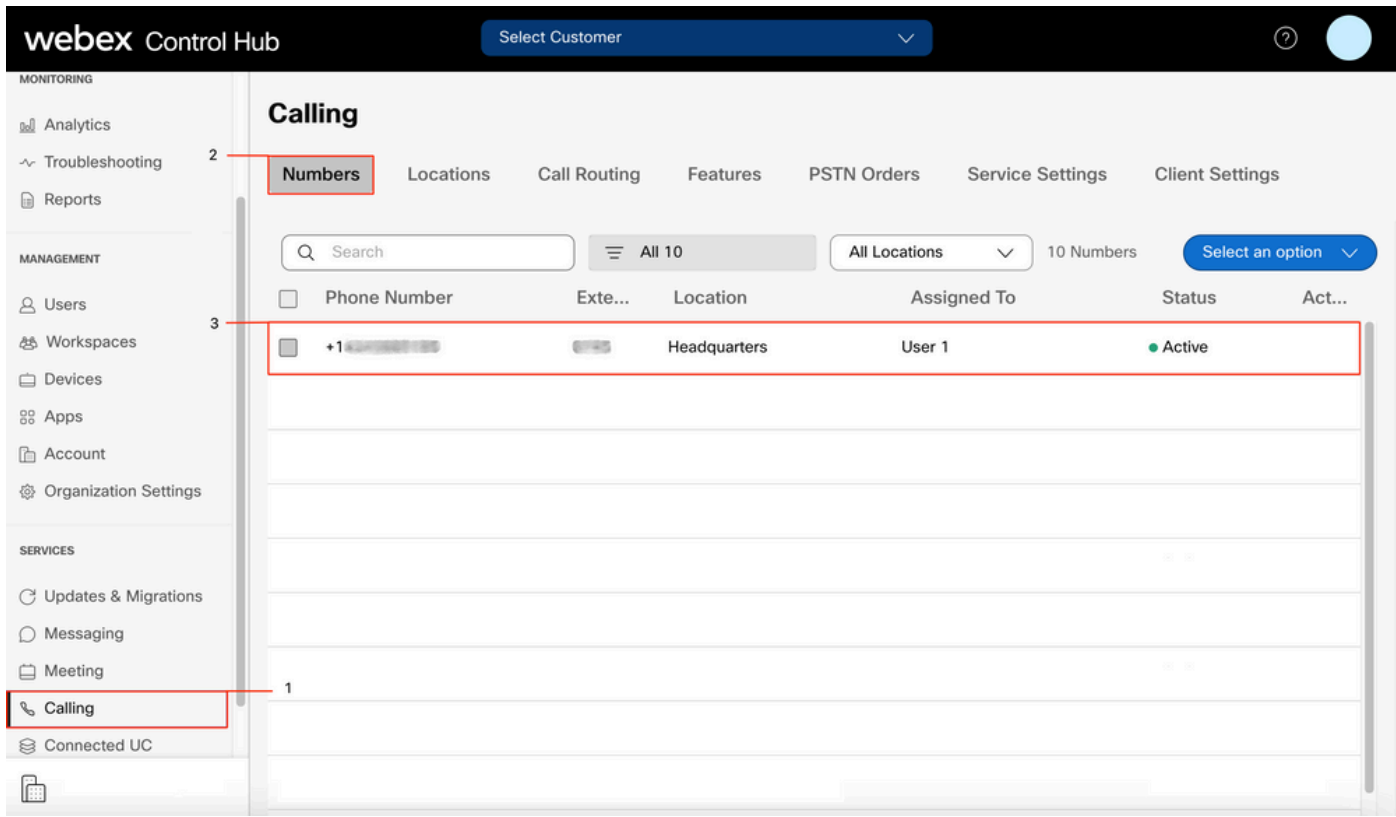

참고: 사용자가 내선 번호인 경우 상태는 Not Applicable입니다.

## 통화 착신 전환 구성

활성화된 통화 착신 전환이 없는지 확인합니다.

#### 1단계. Control Hub(제어 허브)에서 Users(사용자)를 선택합니다.

- 2단계. [Your-user] 선택
- 3단계. Calling(통화) 탭을 선택합니다
- 4단계. 통화 착신 전환이 해제되었는지 확인합니다.

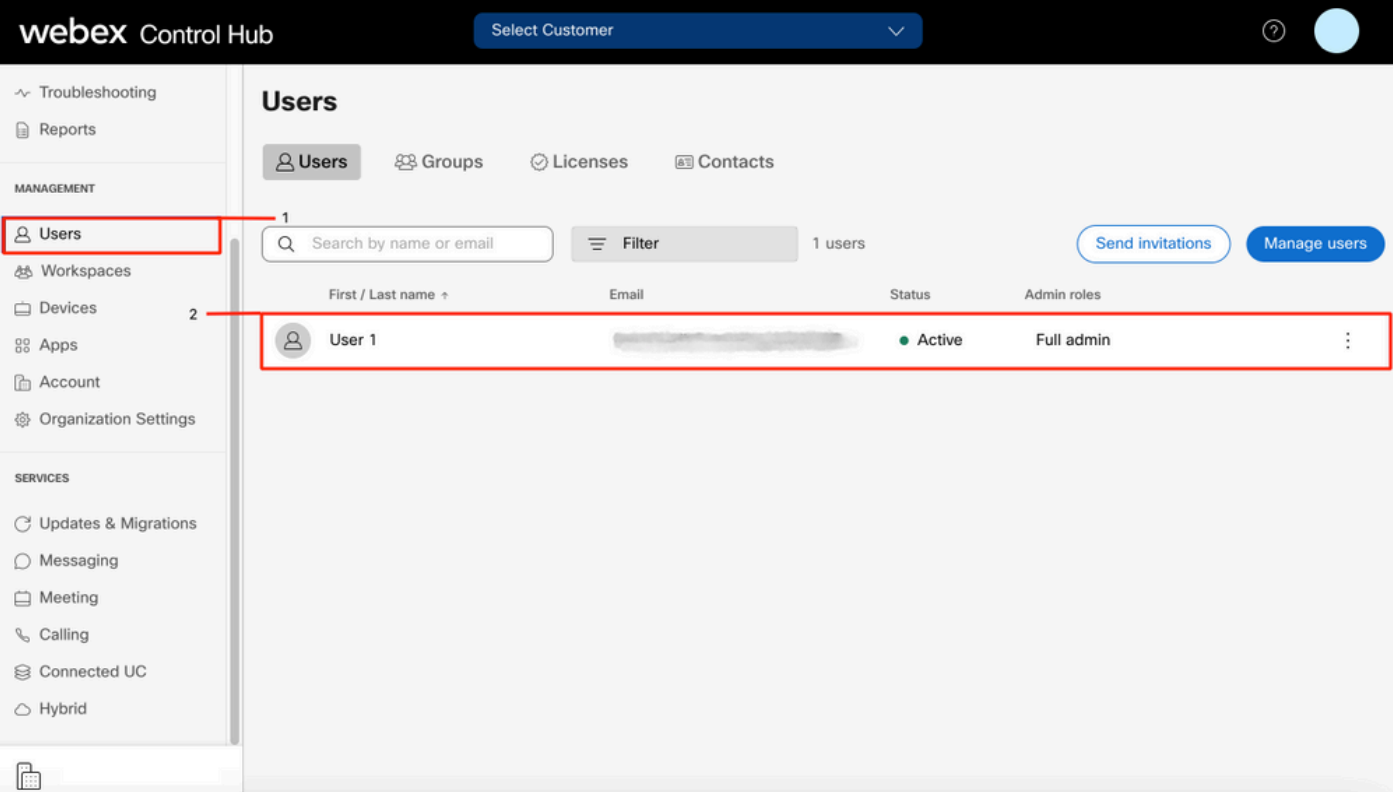

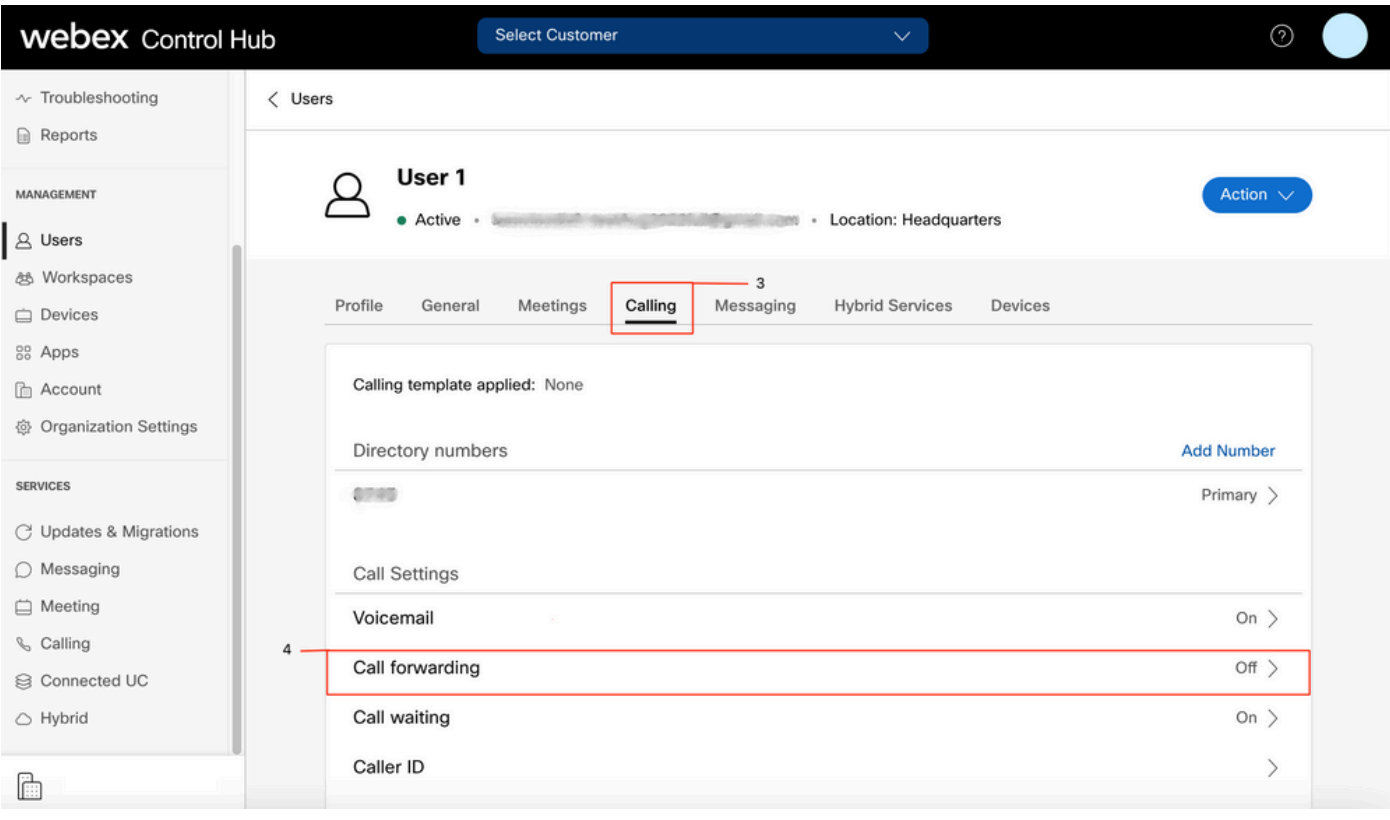

## 음성 메일 설정

사용자와 관련된 음성 메일 설정을 확인합니다.

## 1단계. Control Hub(제어 허브)에서 Users(사용자)를 선택합니다.

2단계. [Your-user] 선택

3단계. Calling(통화) 탭을 선택합니다

#### 4단계. 음성 메일 선택

5단계. All calls to voicemail(음성 메일로 모든 통화) 확인란이 선택되지 않았는지 확인합니다.

6단계. "응답 없음" 메시지 컨피그레이션을 재생하기 전에 벨소리 수를 확인합니다.

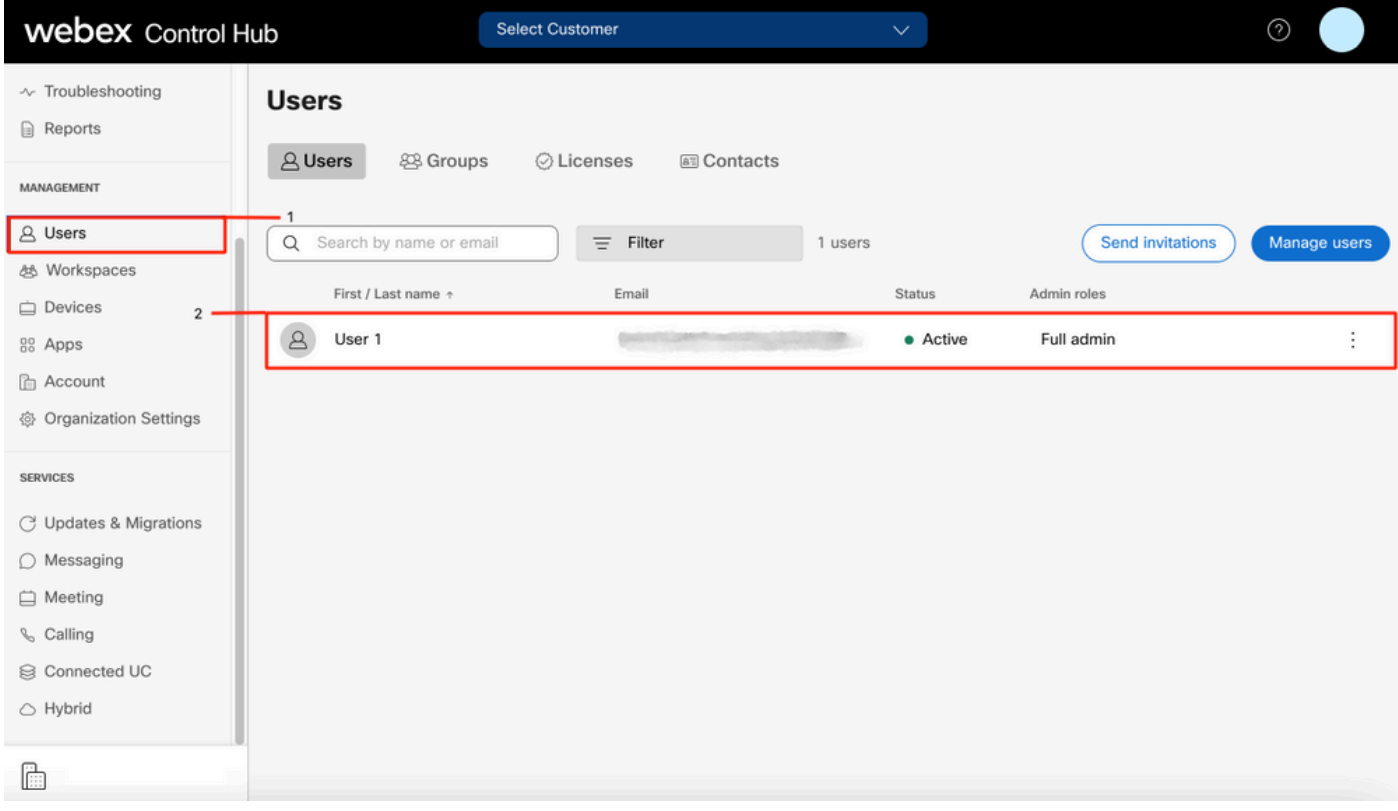

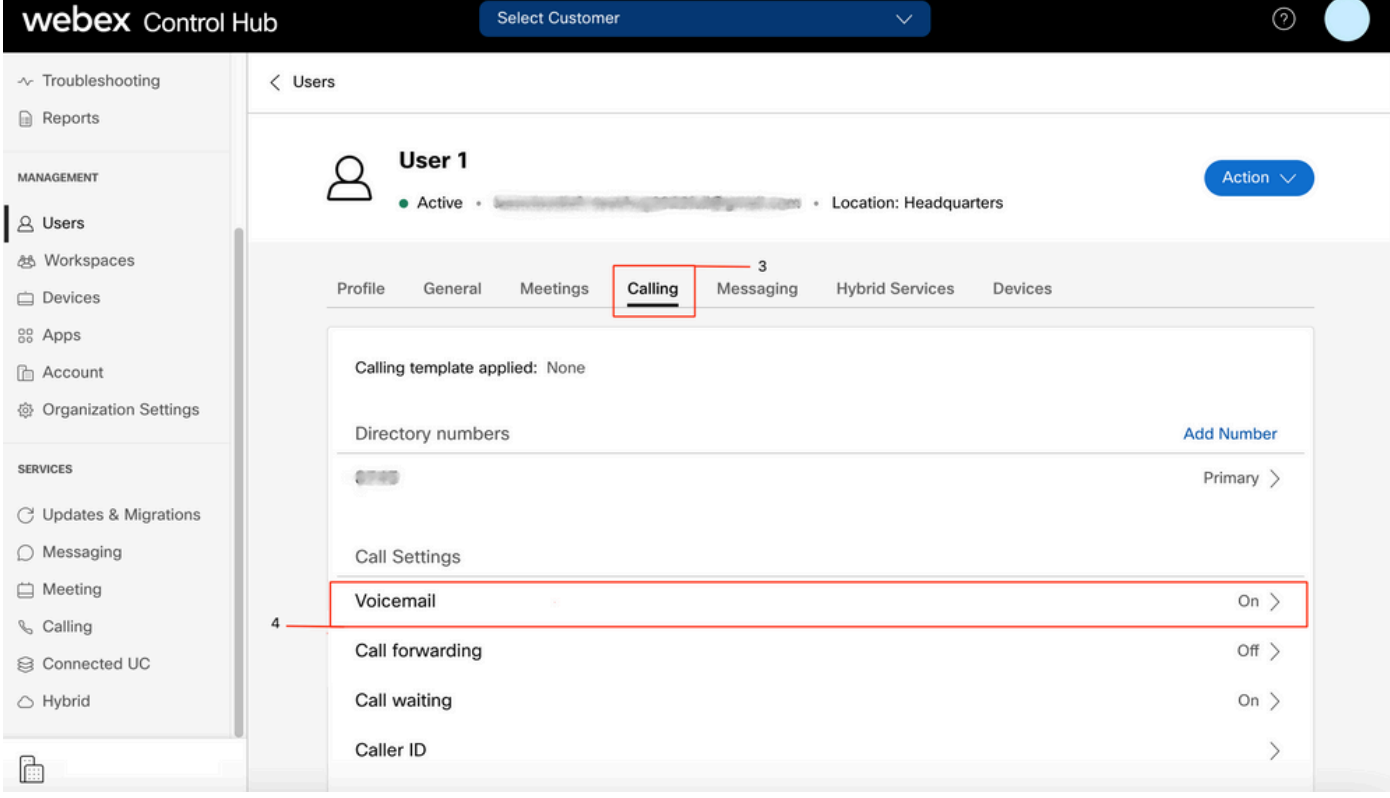

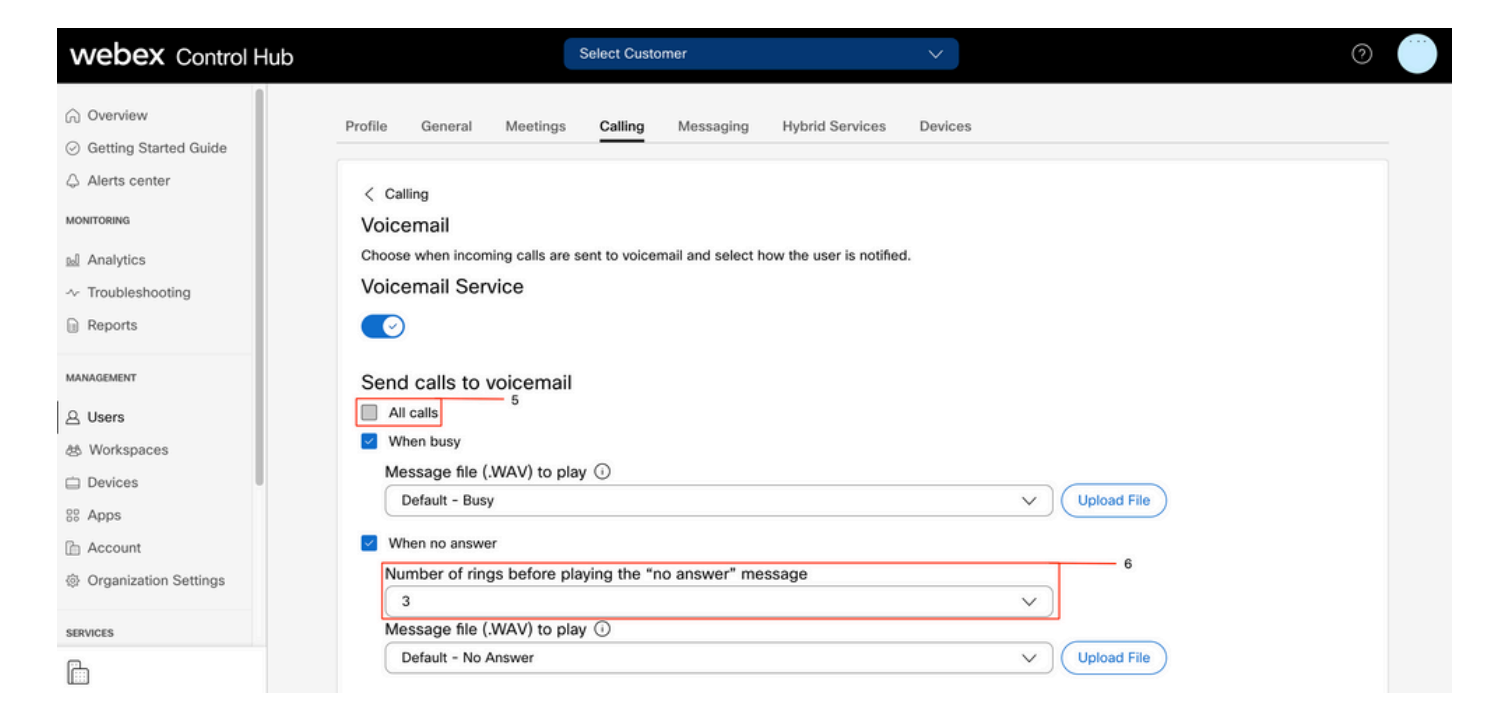

참고: Control hub에서 "no answer" 메시지를 재생하기 전 벨울림 수 섹션의 최소값은 2입니 다. CUP에서 Call settings(통화 설정) > Incoming Calls(수신 통화) > Call forwarding(통화 착 신 전환) > When no answer(응답 없음) > Number of before forwarding before(착신 전환 전 벨울림 수) > 최소값은 0입니다. 두 포털에서 이 설정을 확인하십시오.

## 수신 다이얼 플랜

수신 계획 컨피그레이션을 검토합니다.

1단계. Control Hub(제어 허브)에서 Users(사용자)를 선택합니다.

2단계. [Your-user] 선택

3단계. Calling(통화) 탭을 선택합니다

#### 4단계. 선택 고급 통화 설정

#### 5단계. 발신 및 수신 권한 선택

#### 6단계. 선택 수신 통화

7단계. 토글이 비활성화되었는지 확인합니다.

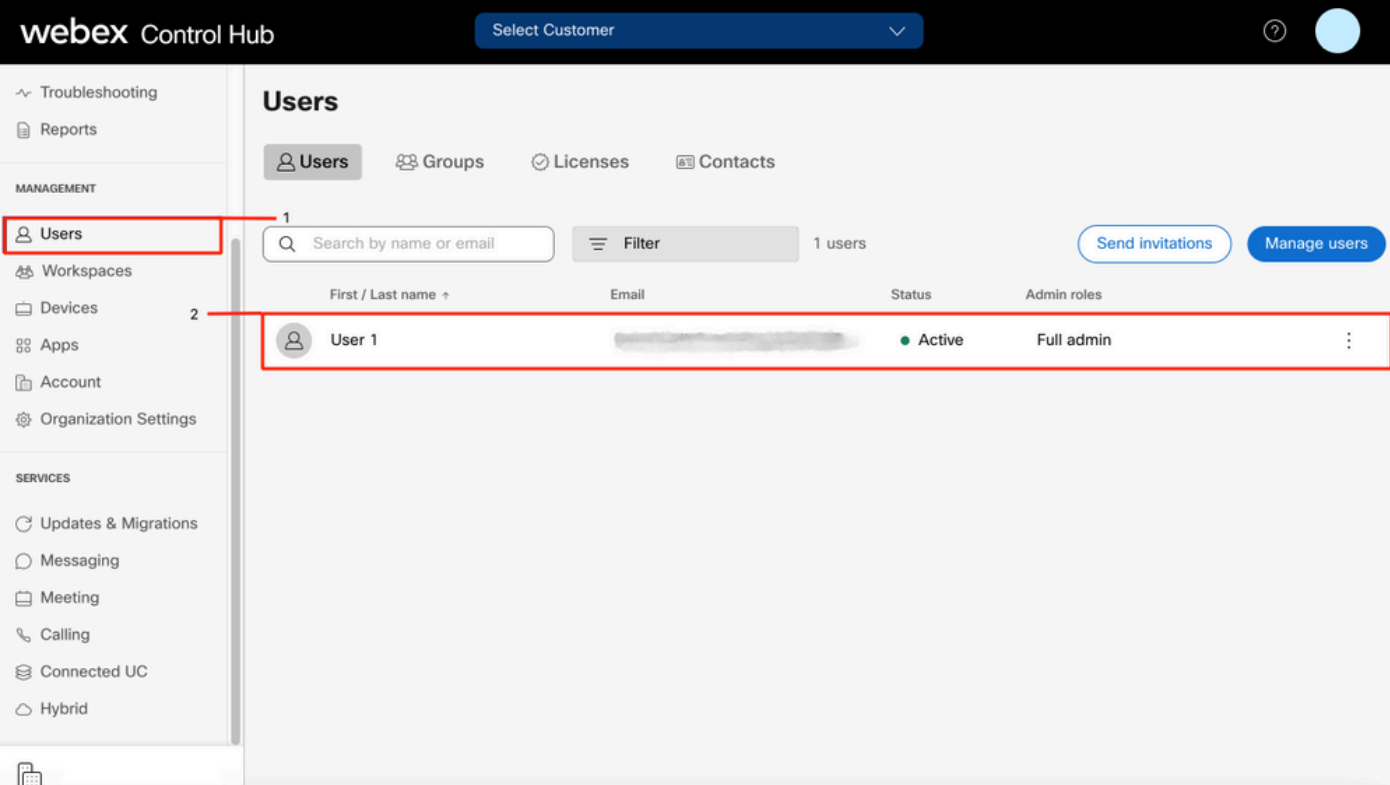

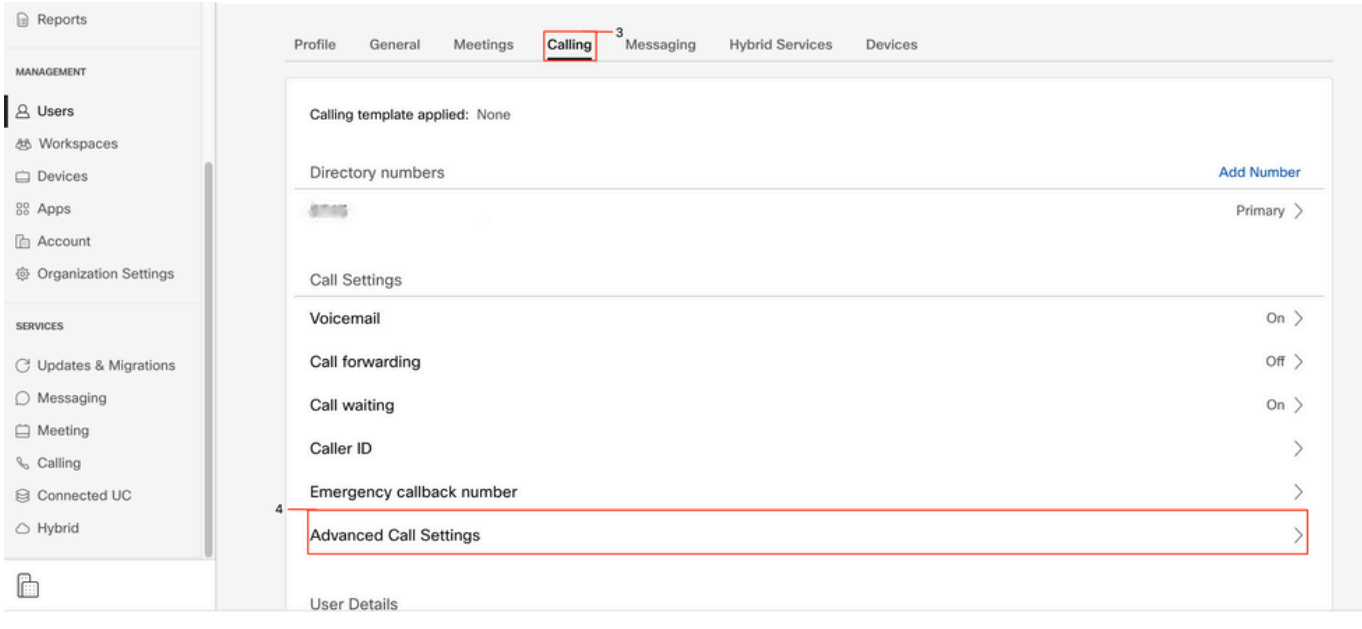

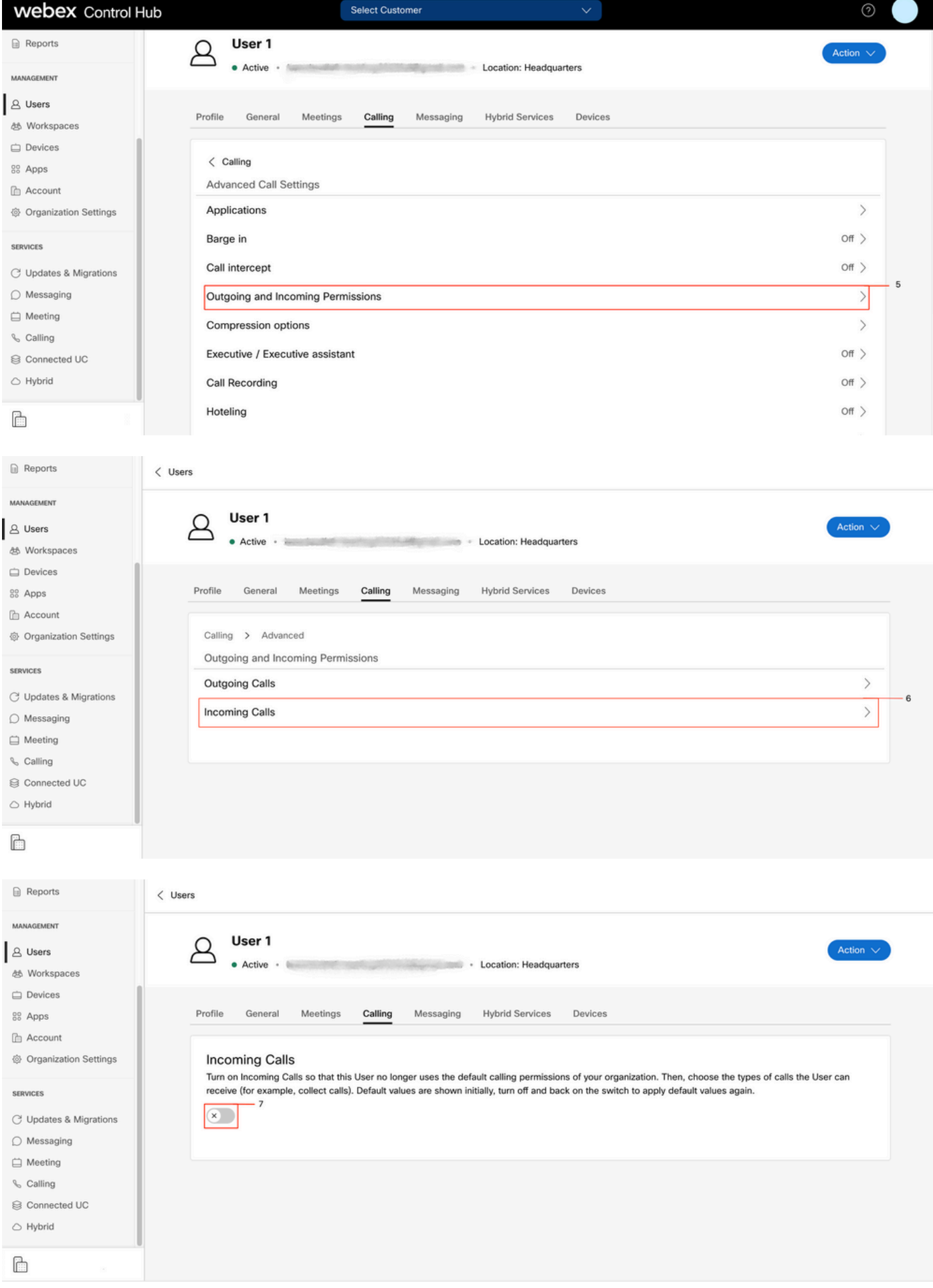

통화 가로채기

통화 가로채기 컨피그레이션을 검토합니다.

## 1단계. Control Hub(제어 허브)에서 Users(사용자)를 선택합니다.

2단계. [Your-user] 선택

3단계. Calling(통화) 탭을 선택합니다

4단계. 선택 고급 통화 설정

5단계. 통화 가로채기가 꺼져 있는지 확인합니다.

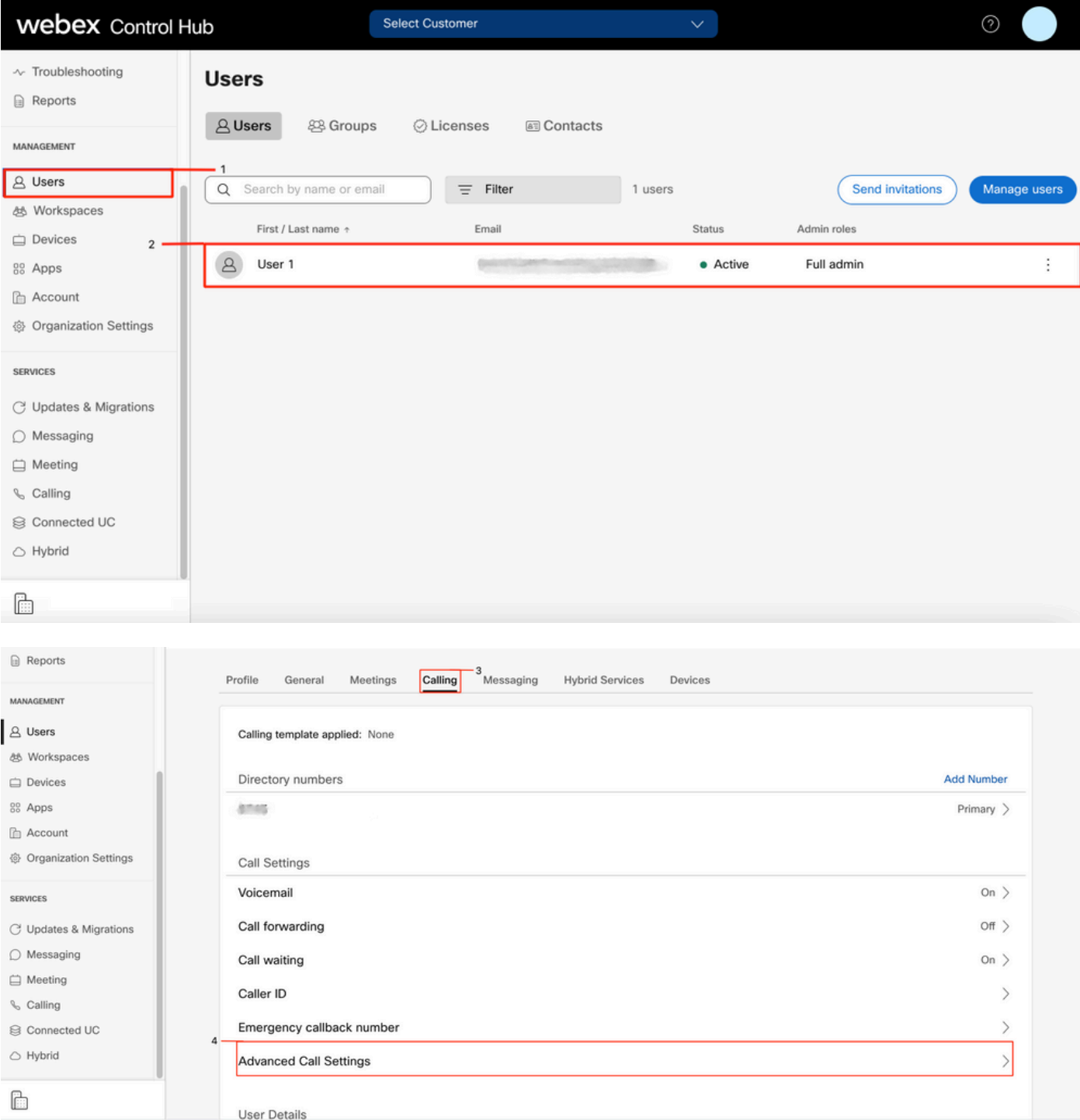

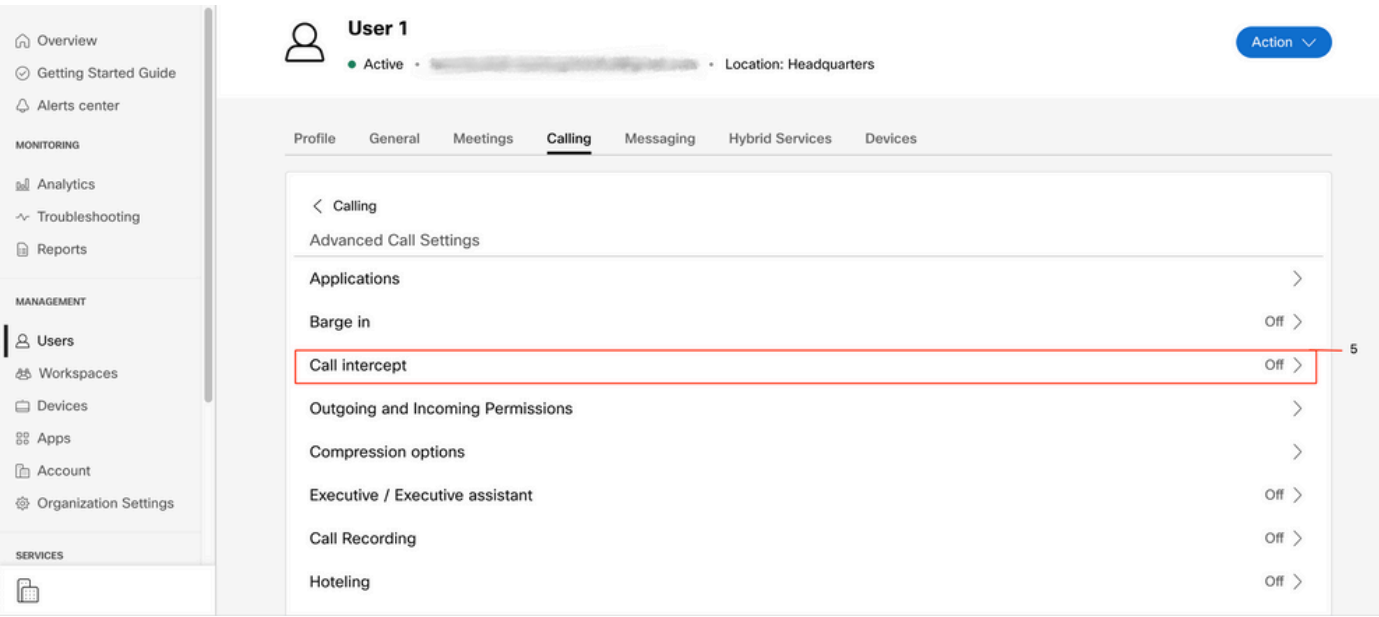

## 단일 번호 연결(Office Anywhere) 구성

단일 번호 연결(사무실 위치)이 비활성화되어 있는지 확인합니다.

1단계. CUP에서 Call settings(통화 설정)를 선택합니다.

2단계. 수신 통화 선택

3단계. 단일 번호 연결(Office Anywhere) 토글이 비활성화되었는지 확인합니다.

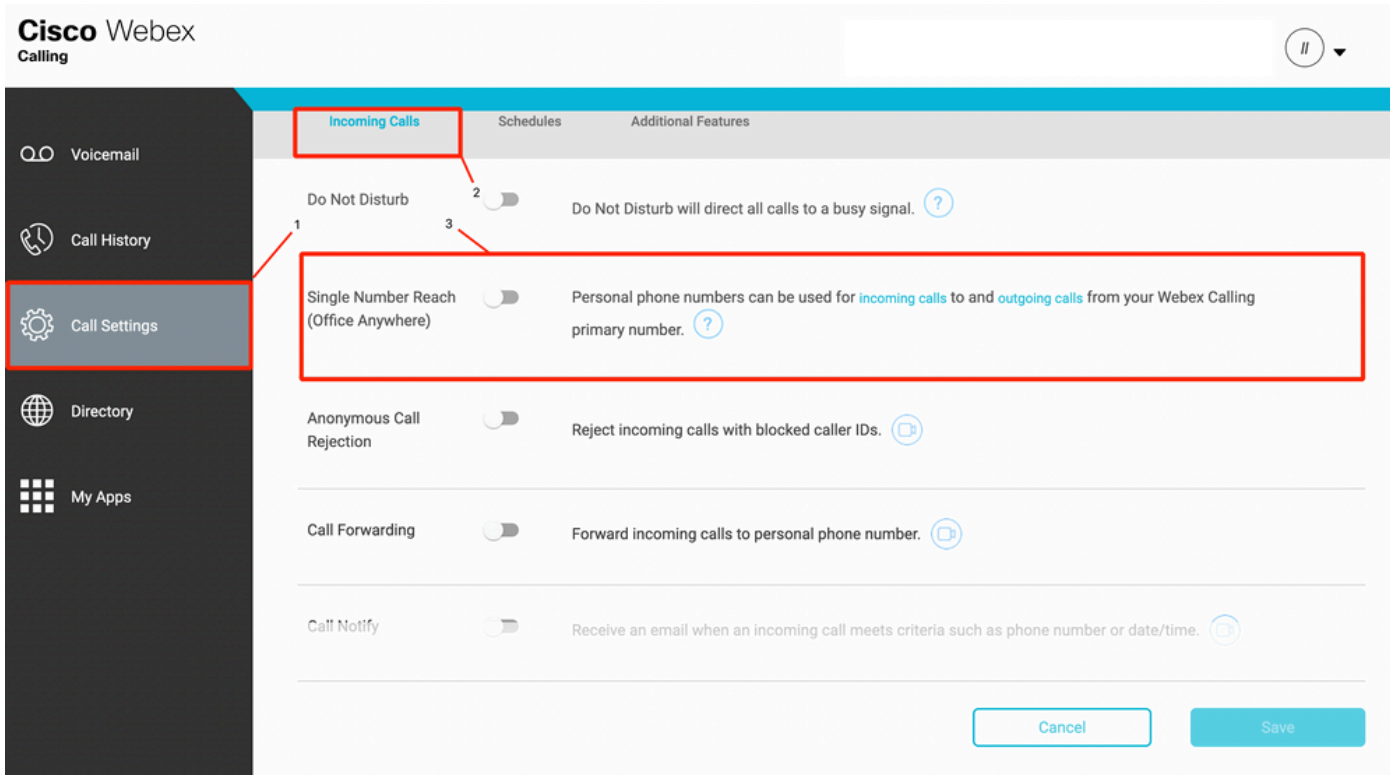

## DND(방해 금지 컨피그레이션)

DND가 비활성화되어 있는지 확인합니다.

#### 1단계. CUP에서 Call settings(통화 설정)를 선택합니다.

#### 2단계. 수신 통화 선택

#### 3단계. DND 토글이 비활성화되었는지 확인합니다.

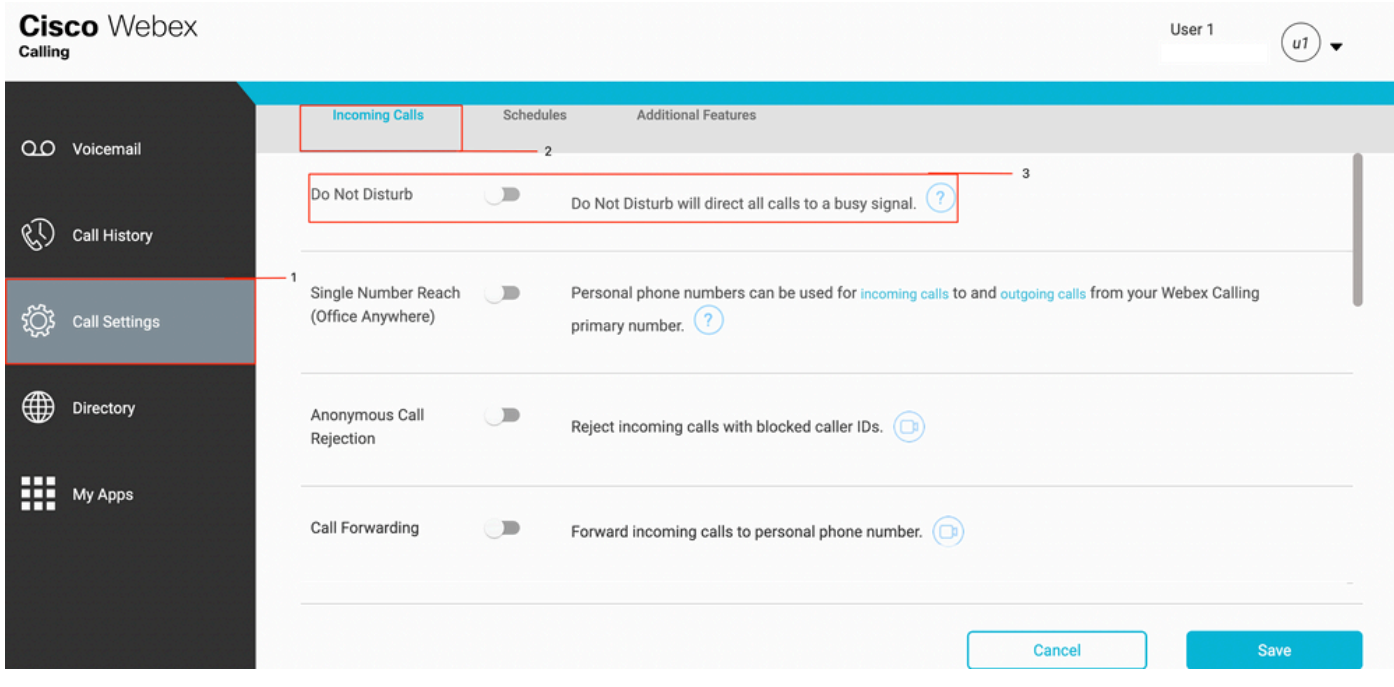

# 다음 단계는?

이러한 구성을 검토한 후 문제가 있을 경우 TAC에서 케이스를 엽니다.

다음 정보를 추가해야 합니다.

- 조직 ID
- $\bullet$  문제의 특정 번호
- 특정 증상 경험: 빠른 녹음, 통화 중 녹음 등
- 통화 예제를 제공합니다. 발신자, 수신자, 타임스탬프 및 현재 표준 시간대를 포함합니다.